## **支援スタッフ研修動画サービス 動画視聴方法のご案内**

n.

ログイン URL: <https://wmsc.daishin-corporation.com/member/>

まず上記のURLを開きます。

次に別途お知らせした ・ログインID ・パスワード を入力し、 青い ログイン ボタンを押します。

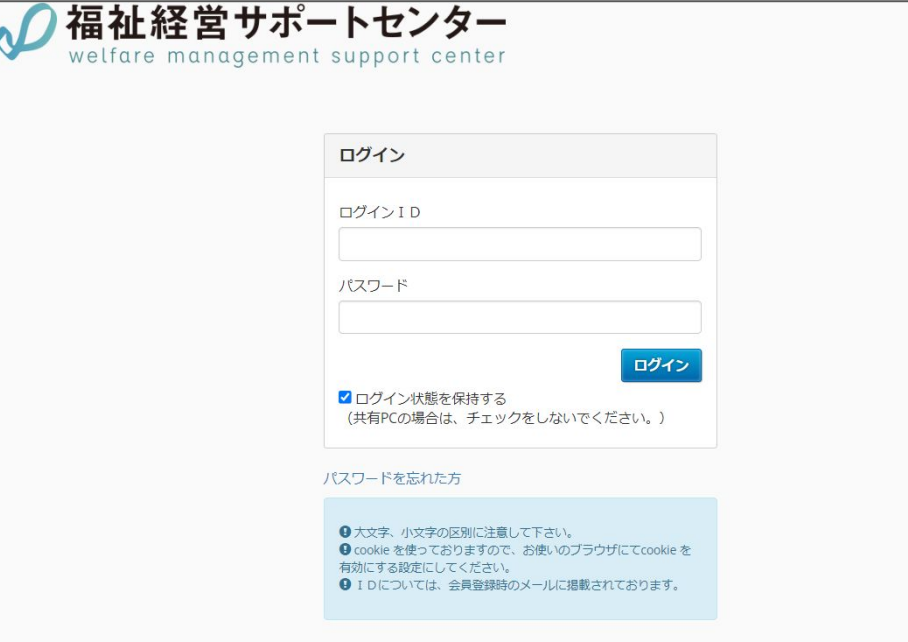

ログインすると「研修動画ページの使い方」というページが出ます。

左側にあるメニューから「第一章 障がい者グループホーム」を選択します。

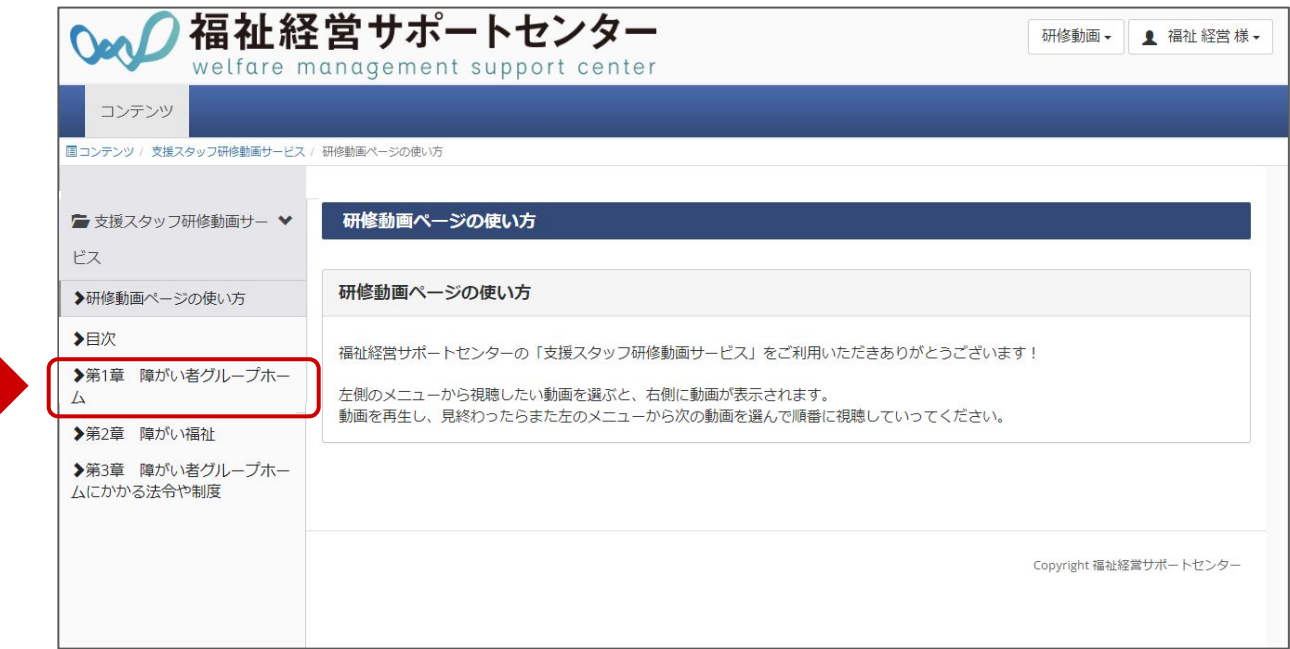

## 「1.障がい者グループホームとは」の動画が表示されます。 ひとつの章の中には複数の動画があります。

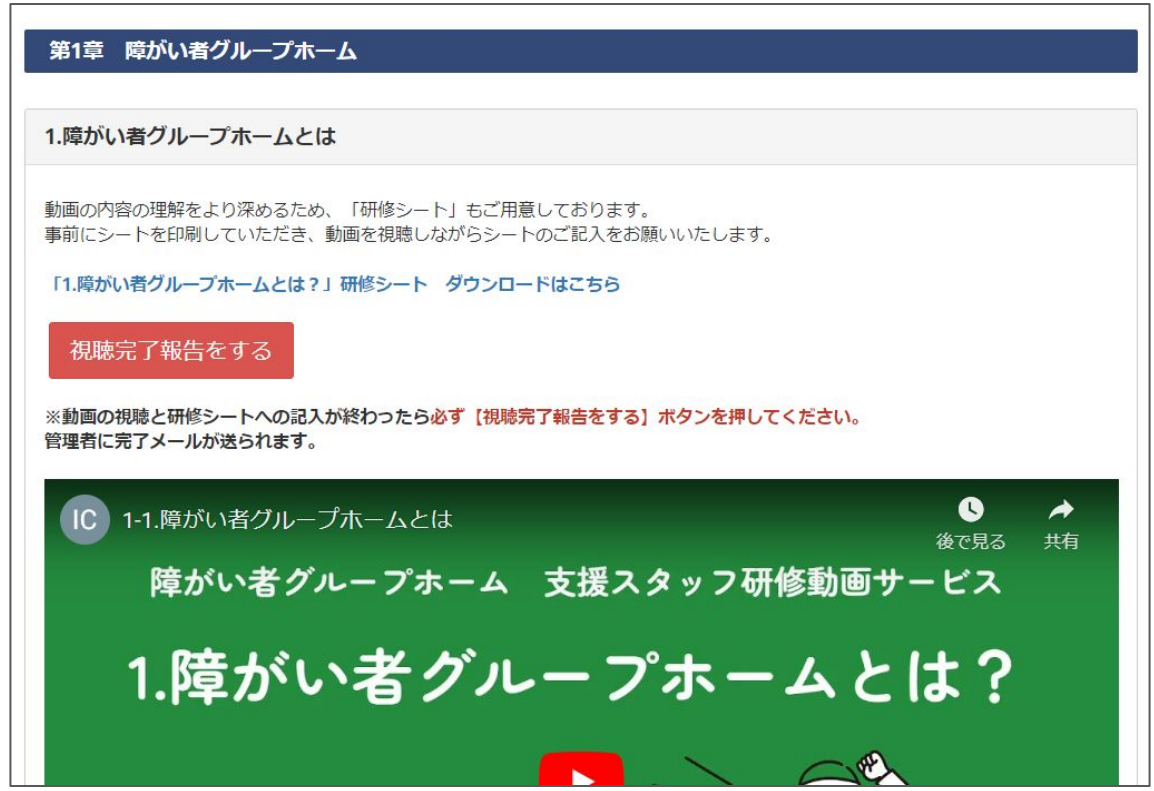

動画のすぐ上に**「研修シート」**をご用意しております。 研修シートは動画を視聴しながらご記入いただくシートです。 **「研修シート ダウンロードはこちら」**というところからファイルを開いてください。

1.障がい者グループホームとは

動画の内容の理解をより深めるため、「研修シート」もご用意しております。 事前にシートを印刷していただき、動画を視聴しながらシートのご記入をお願いいたします。

「1.障がい者グループホームとは?」研修シート ダウンロードはこちら

相肺空ア起生をする

シートを開くとこのような画面になります。 右上の印刷マークから印刷できますので、

事前に印刷していただき、視聴しながら記入して管理者や責任者の方に提出してください。

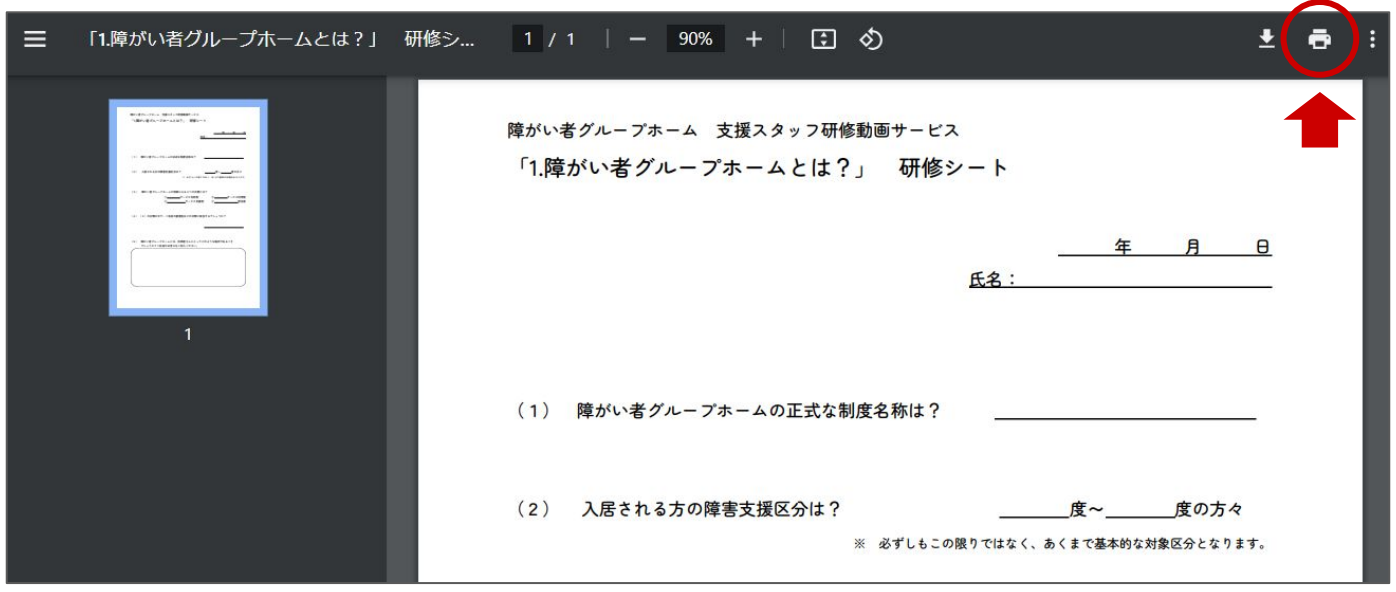

#### 研修シートの準備が整ったら

### 動画真ん中の ▶ のボタンを押して再生し、視聴してください。

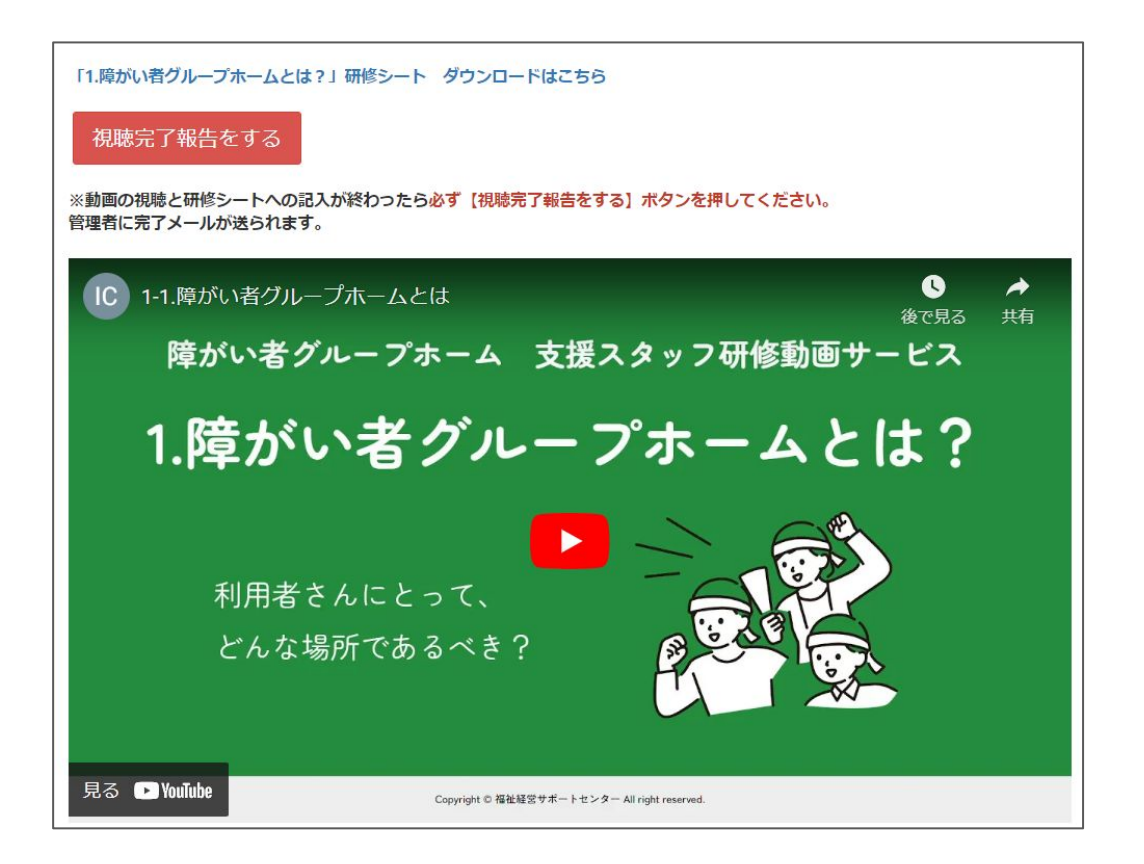

#### 視聴とシートの記入が終わったら

### 必ず 視聴完了報告をする ボタンをクリックし

表示されたフォームにご自身のお名前を入れて送信してください。

管理者に視聴完了メールが送られます。

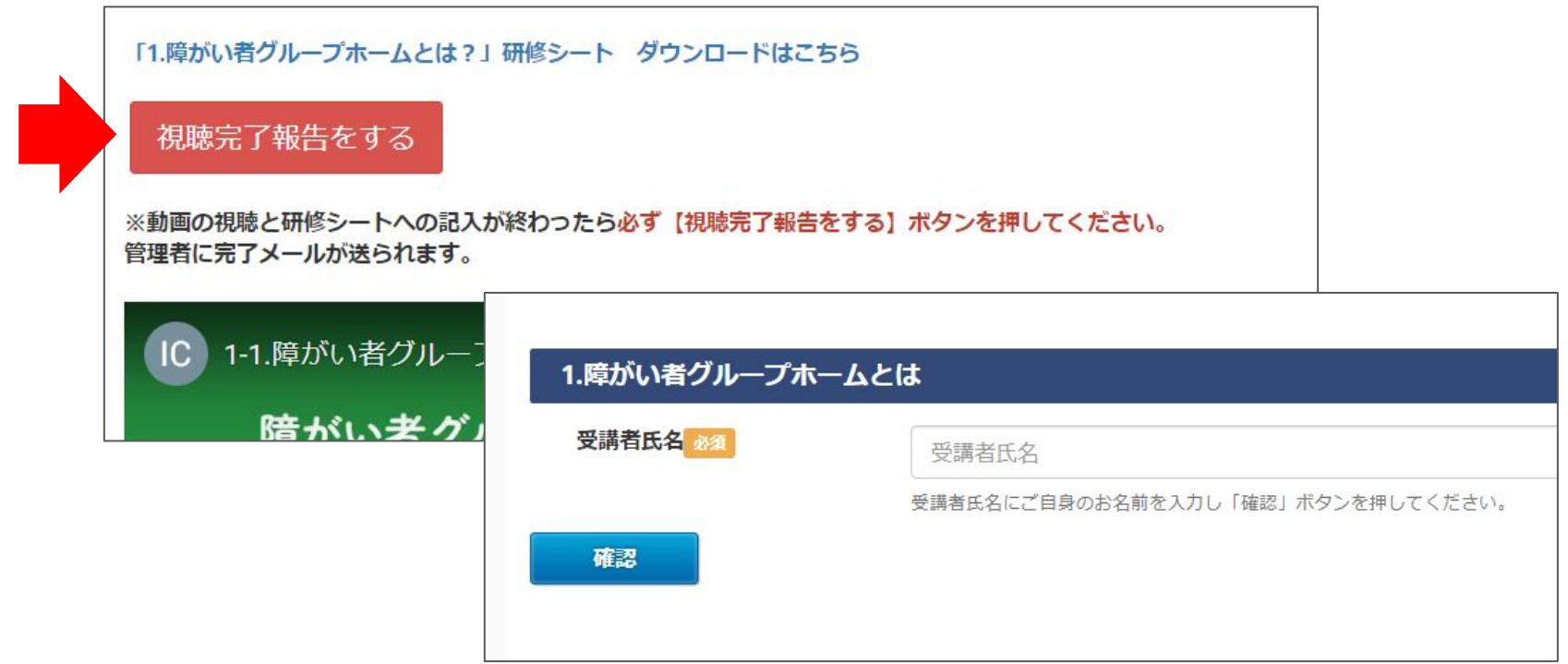

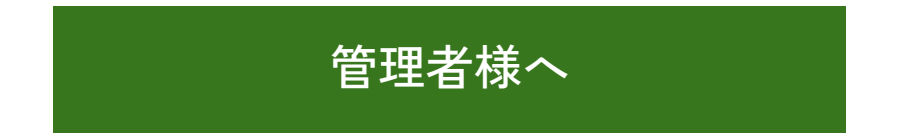

## ご登録いただいたメールアドレスに視聴完了通知が届きます。 通知に記載されたお名前と受講日時をエクセルシート等に入力し 管理してください。

## **当サービス加入でプレゼント!**

弊社で作成した 【実地指導で使える研修記録サンプルシート】 のご用意もあります。

このメールは設置済みのシステムより 管理者宛に自動で送信するメールになります。

福祉経営サポートヤンター【研修動画サービス】より 「研修動画テスト(動画名)」受講完了通知が届きました。

送信内容は以下の通りです。

こちらの情報は会員様それぞれで管理をお願いいたします。

[受講動画名] 研修動画テスト (動画名)

[受講者情報] 受講者

[受講日] 2024年3月19日

# **次回以降も同じ手順で2つ目以降の動画をご視聴ください!**